## Express5800/CS シリーズ (N8100-802/N8100-805(A)/N8100-906/N8100-1011/N8100-1012 /N8100-1096/N8100-1141/N8100-1345/N8100-1346)

# オンラインアップデート手順書

## 1.概要

本 手 順 書 は 、 Express5800/CS シ リ ー ズ (N8100-802/N8100-805/N8100-906/N8100-805A /N8100-1011/N8100-1012/N8100-1096/N8100-1141/N8100-1345/N8100-1346) (以下、CS シリーズと 略す) において、オンラインアップデート機能を利用してアップデートを行うための手順書です。

- 2.アップデートを行うにあたっての注意事項
	- ・ 必ずこの手順書に沿って作業を行ってください。この手順以外でのアップデートは誤動作の原 因となる場合があります。
	- ・ CS シリーズにプロキシを介さずに接続できるマシンを用意してください。
	- ・ Management Console を起動する場合には、ブラウザとして Microsoft Internet Explorer5.5 以上を推奨します。
	- ・ Management Console に表示されるモジュール名と本手順書の図の中のモジュール名は異なる 場合がありますのでご注意ください。
- 3.アップデート手順
	- (1) Management Console の起動とログイン ブラウザより「[https://CSシリーズのIPアドレス:50453/](https://cs%E3%82%B7%E3%83%AA%E3%83%BC%E3%82%BA%E3%81%AEip%E3%82%A2%E3%83%89%E3%83%AC%E3%82%B9:50453/)」へアクセスし、Management Console を起動してください(Management Consoleのセキュリティモードをレベル1に変更した場合は 「http://CSシリーズのIPアドレス:50090/」となります)。

Management Console のログイン画面(図1)が表示されましたら、[システム管理者ログイン] をクリックし、正しくログインしてください。

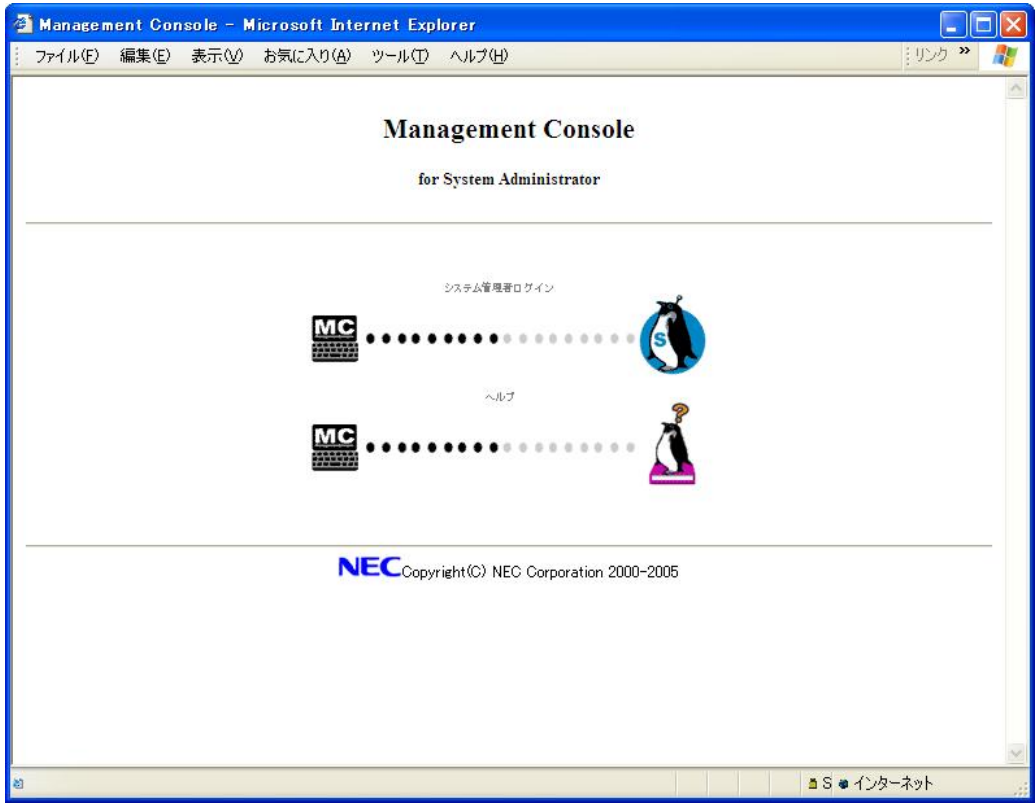

図1. ログイン画面

## (2)トップ画面

ログインが正しく行われますと、トップ画面(図2)が表示されます。 画面左のメニューより「パッケージ」をクリックしてください。

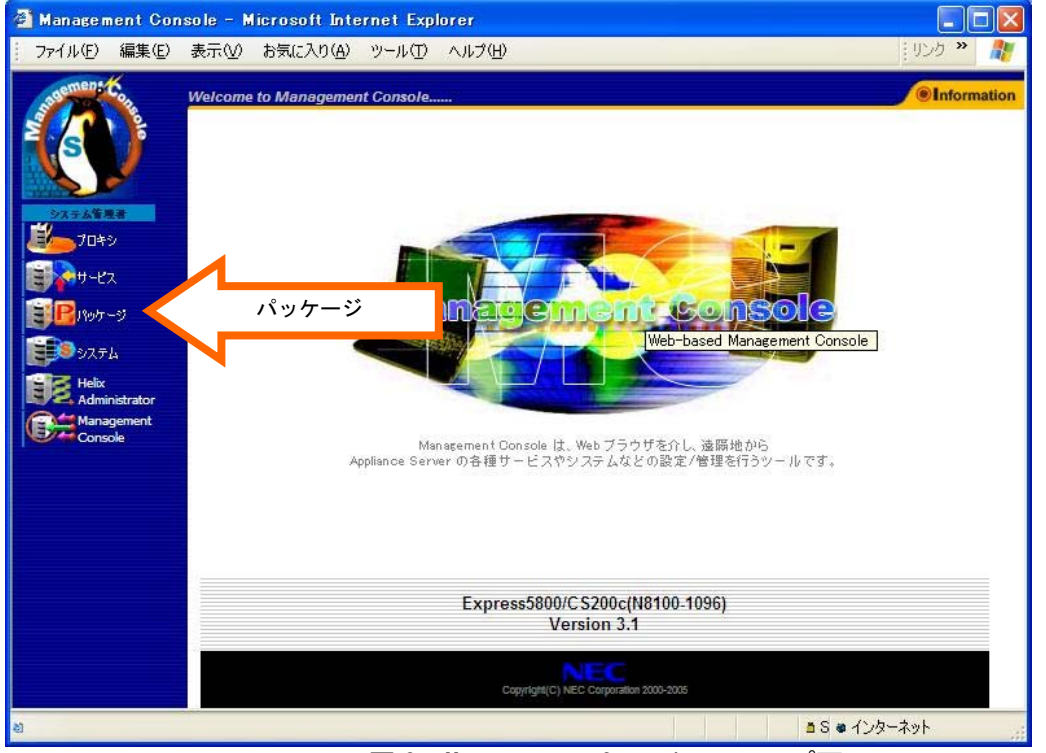

図 2.Management Console のトップ画面

(3)パッケージ画面

パッケージ画面(図3)が表示されましたら、[■オンランアップデート]の[オンラインアップ デート]をクリックしてください。

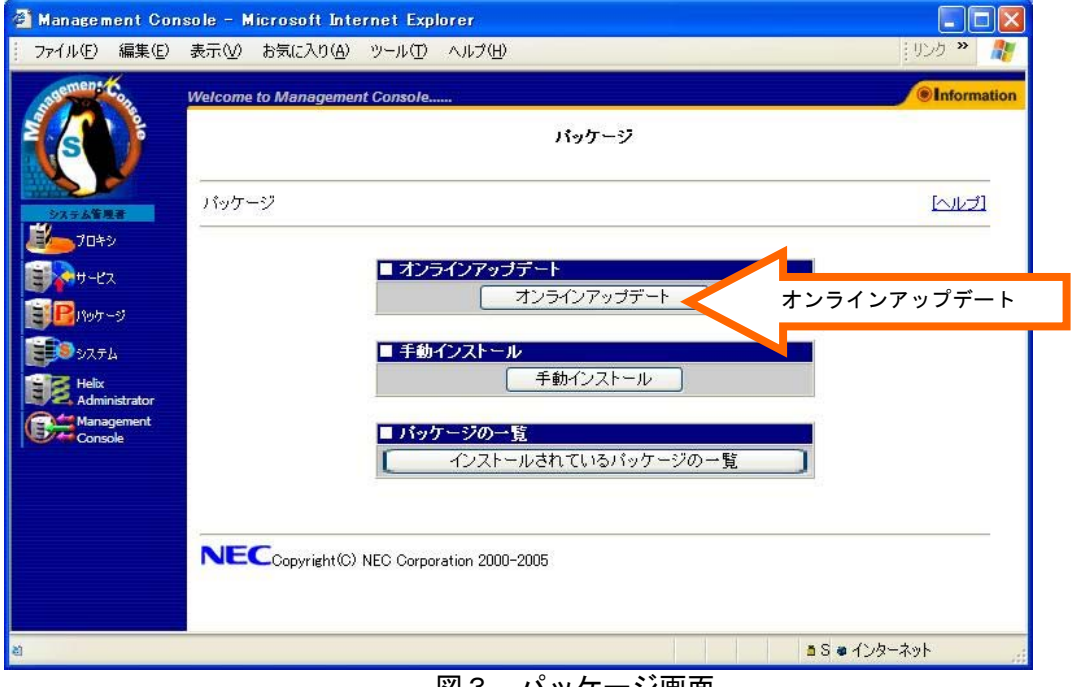

#### 図3. パッケージ画面

## (4)ユーザ認証画面

初めてお使いになる場合は、アップデートモジュールを提供する WEB サーバへの認証が必要と なります。(図4)

過去にオンラインアップデートを使用されたことのあるお客様は(5)アップデートモジュー ル一覧画面 が表示されます。

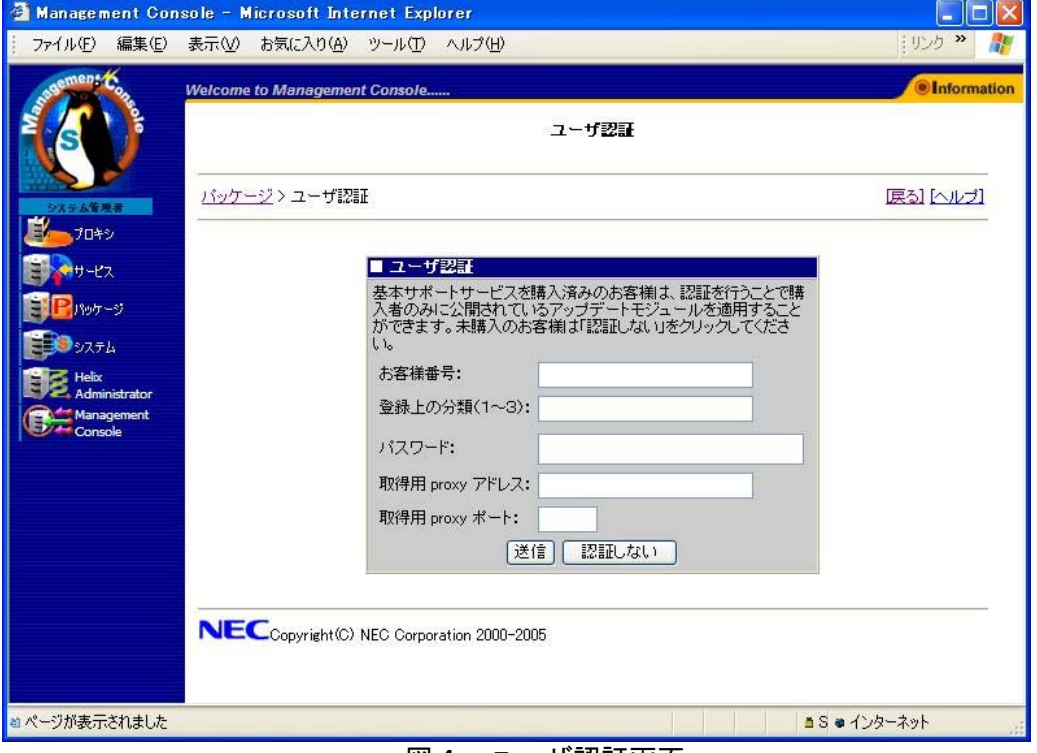

図4.ユーザ認証画面

注意:

基本サポートサービスを購入済みのお客様向け認証ページです。未購入のお客様は「認証しない」 をクリックして次へ進んでください。

基本サポートサービスを購入されたお客様は、認証することで全てのアップデートモジュールを 参照することが可能です。未購入のお客様は、購入者向けに公開されているモジュールは参照で きません。

(5)アップデートモジュール一覧画面

アップデートモジュールが提供されているサーバに自動接続を行い、現在公開されているアッ プデート情報を表示します。(図5)

既にオンラインアップデートを実行されたことのあるお客様が最新の情報を表示するために は[最新情報に更新]をクリックする必要があります。 アップデートモジュールは適宜更新されます。そのため表示されるアップデートモジュール一 覧は図5とは異なる可能性があります。

Management Console - Microsoft Internet Explorer  $\Box$ o $\times$ ファイル(E) 編集(E) 表示(M) お気に入り(A) ツール(T) ヘルプ(H) ※ 11:50 → 11:50 Welcome to Management Console. **O**Information アップデートモジュール一覧 戻る】[ヘルプ] バッケージンアップデートモジュール一覧 7046  $\frac{1}{2}$   $\frac{1}{2}$ 最終更新日付: 2006/03/16 コパッケージ 最新情報に更新 **BOSZEL Helix**<br>Admi ■アップデートモジュール一覧 Manage パッケージ名 適用 揉作 書車 日付 roma-3.1-38 未 | 適用| 2006/3/15 キャッシュサーバモジュールのアップデート [詳細情報] wbmccache-3.1-37 未 NECCopyright(C) NEC Corporation 2000-2006 ■ ● インターネット Now Downloading ... OK!!

図5. アップデートモジュール一覧画面例

 [詳細情報]や、各パッケージ名をクリックすることで詳細な情報を参照することができます。 特に[詳細情報]にはアップデートの適用に関して重要な注意事項が記載されていることがご ざいますので、[適用]をクリックする前に必ずご一読ください。

重要:CSシリーズ CS300e/CS500e(N8100-1345/N8100-1346)のアップデート適用について 以下の両方の条件に適合する場合に限り、[適用]の前に特別な操作を行い、 CS の動作を停止させる必要がございます。 行わなかった場合、CSが正常に動作しない可能性がございますので、 ご注意ください。 ・ハードディスクが論理的に 2 台以上に見える構成の場合 ハードディスクを非 RAID 構成で 2 台以上搭載している場合や、 RAID で論理ドライブを複数作成している場合が該当します。 ・wbmccache パッケージのバージョンが wbmccache-3.1-55 未満の場合 必要な操作は以下のとおりです。 --- CS のコンソールから直接、あるいは telnet 経由でログインします。 login: mainte Password: ←お客様が設定済みの保守用パスワードをご入力ください。  $\lceil$ mainte@host]\$ su -Password: ←お客様が設定済みの管理者パスワードをご入力ください。 [root@host root]# /sbin/service roma stop →プロキシ動作が停止します。 [root@host root]# /sbin/rmmod kc [root@host root]# /sbin/lsmod | grep kc →何も出力されなければ問題ありませんが、 「kc \*\*\*\*\* \*」(\*は任意の数字)が出力された場合は もう一度/sbin/rmmod kc を実行し、出力されなくなるまで繰り返します。 ManagementConsole より[適用]を行い、画面に従い再起動します。

最新のアップデートモジュールを適用するには、[適用]をクリックしてください。

## (6)信頼性の確認画面

適用対象となるモジュールが信頼できるものか確認するための画面が表示されます。 アップデートモジュールは適宜更新されます。そのため表示される画面は図6とは異なる可能 性があります。

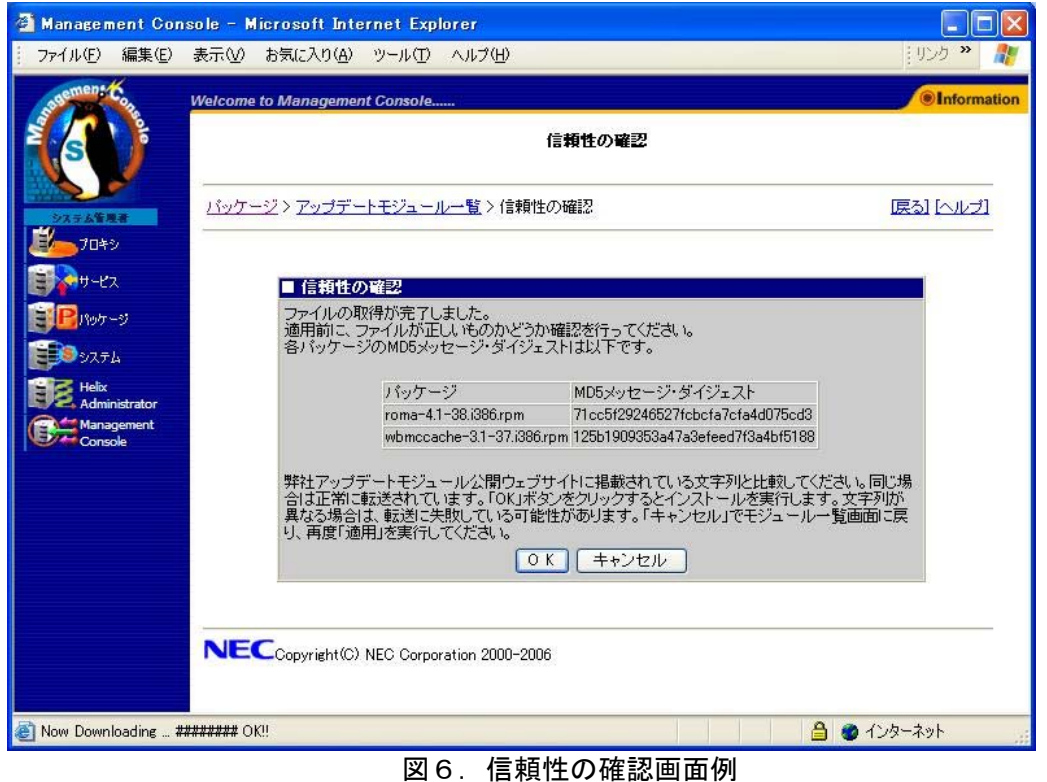

### 注意:

この画面が表示された場合は、信頼性の確認が正常に行われています。 [OK]をクリックして次へお進みください。

## (7)アップデートの完了

アップデートが正常に完了した場合には以下のような操作結果通知画面が表示されます。(図 7) アップデートが失敗したメッセージが表示された場合は、(2)から再度実行してくださ

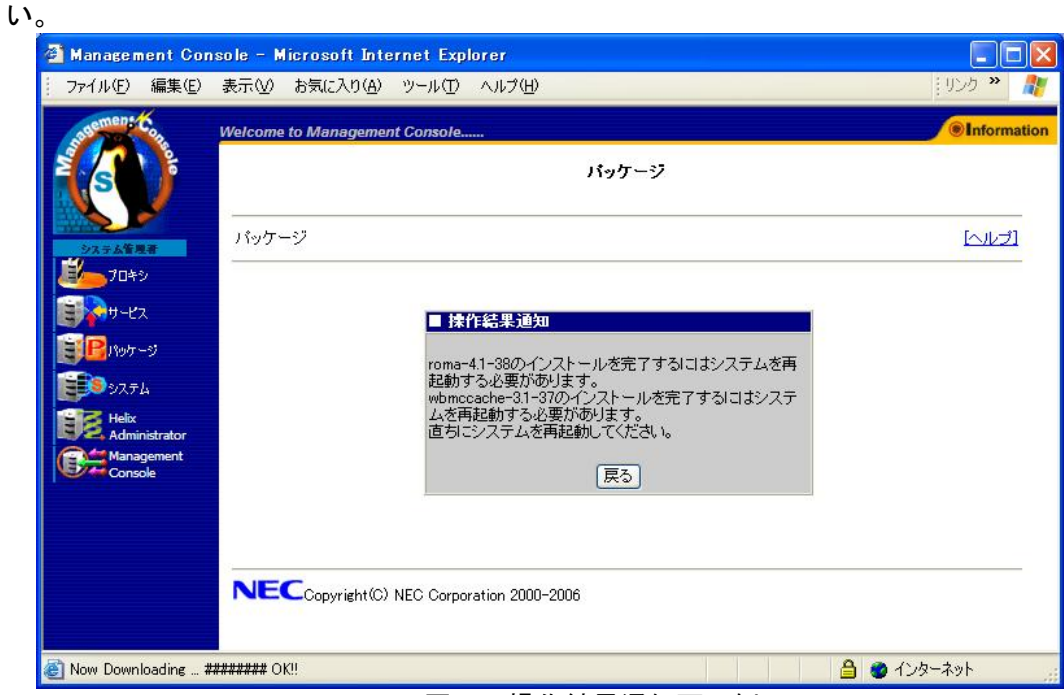

図7.操作結果通知画面例

- (8)キャッシュサーバの再起動
	- (7)でシステムの再起動が必要なメッセージが表示された場合には、画面左のメニューから、 [システム]をクリックしてください。 [システム]画面(図8)が表示されます。

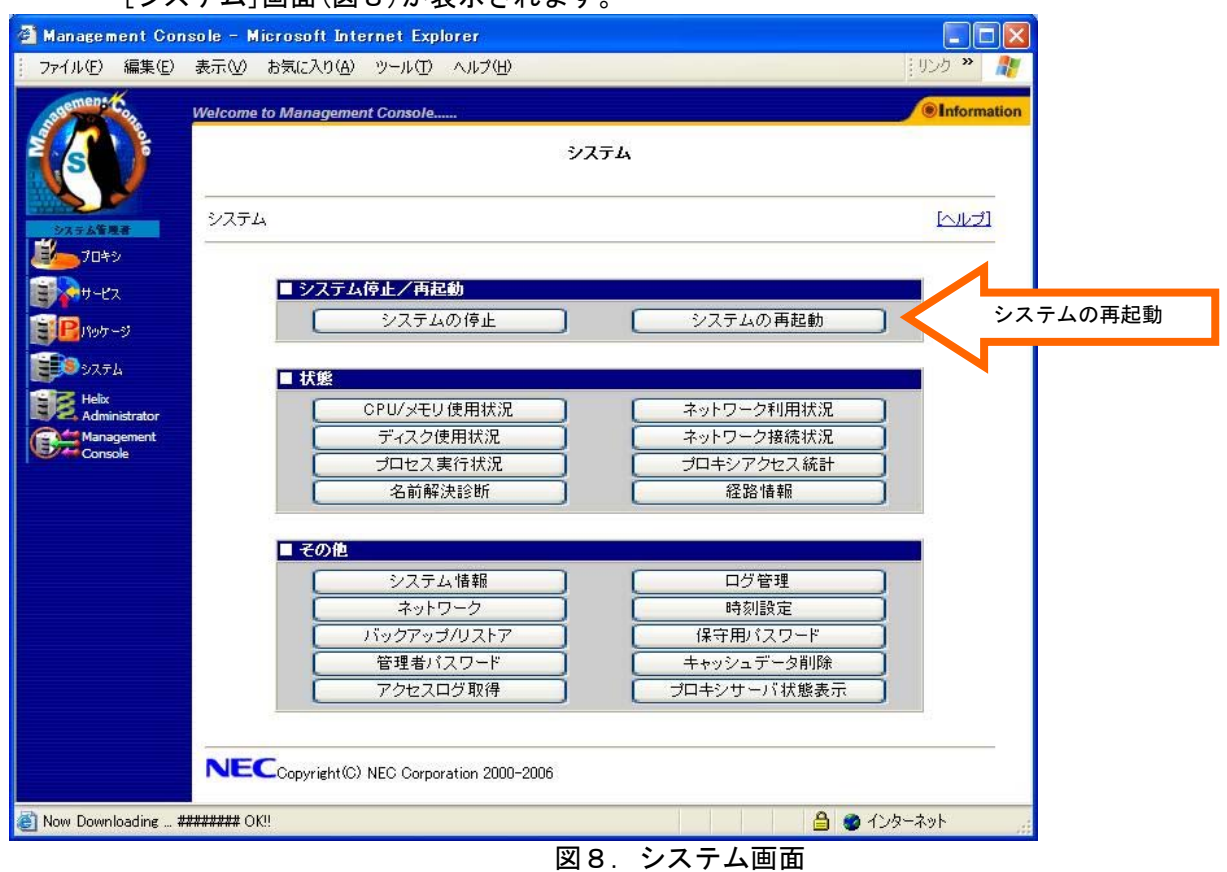

[システムの再起動]をクリックしますと、システムの再起動が行われます。 再起動には数分~数十分かかります。

(9)モジュールのアップデートの確認

(8)までの作業が終了したら再度アップデートモジュール一覧画面を開きます。適用したモ ジュールがアップデートモジュール一覧に表示されていなければ、アップデートは正常に終了 です。

正常にアップデートされたモジュールは今後アップデートモジュール一覧画面に表示される ことはありません。

未適用のモジュールがアップデートモジュール一覧画面に存在する場合には(5)から(8) の手順で未適用モジュールを適用してください。

以下の画面(図9)が表示されるとモジュールのインストール作業は全て完了です。

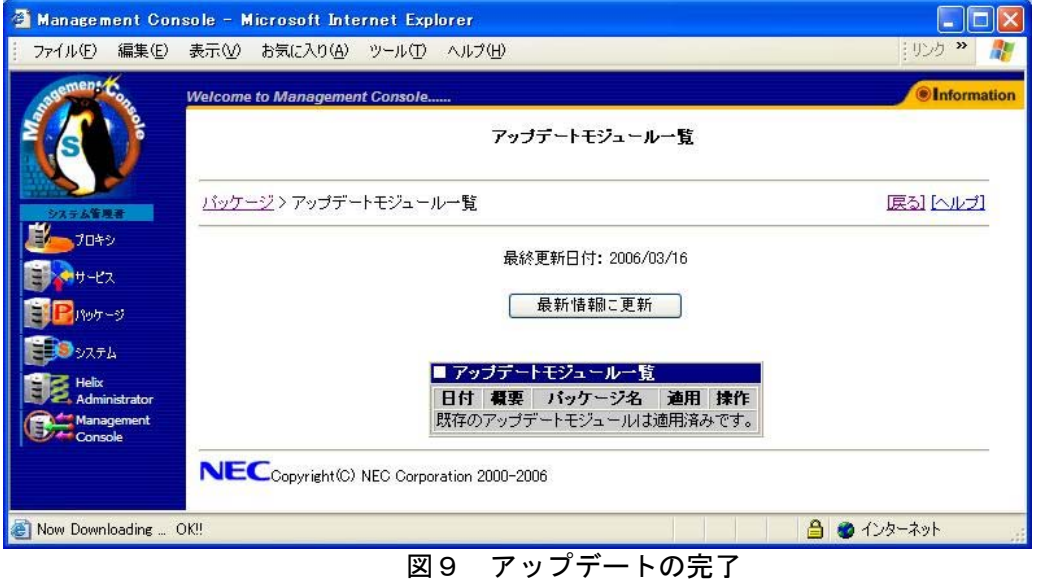

以上でアップデート作業は終了です。